# Education Program Registration Manual

Need some help registering for an education program, no problem. Follow this manual for a step-by-step guide on registration.

**1.** Once you have logged in or created an account you will see our home page. To start an application, click on the **Begin** button or to finish an existing application hit **Continue**. If you wish to edit your household details, add a parent or a child- Click **Mange Household Information**

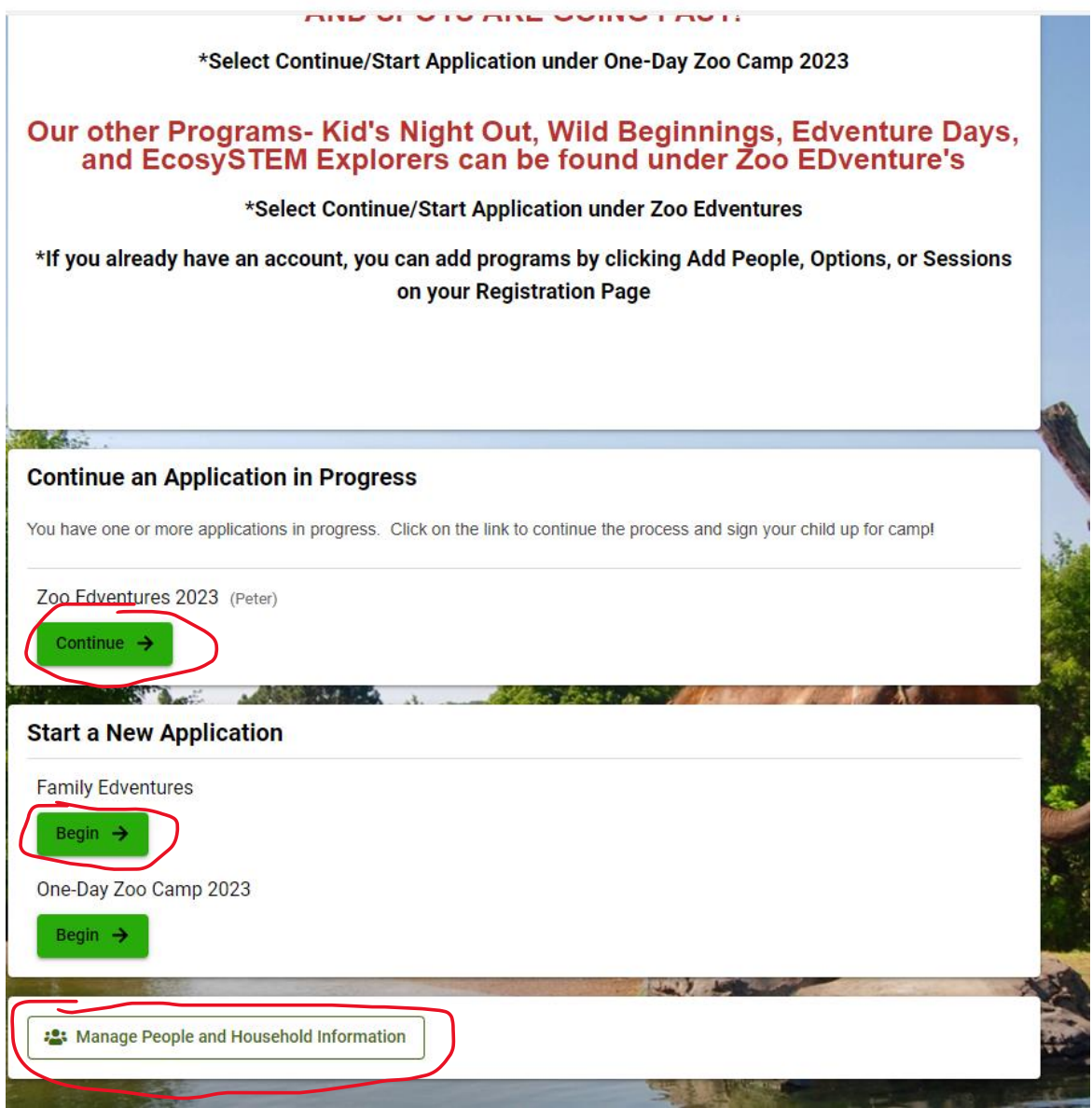

If you have already registered for a past program hit **View Details** then hit **Add People Sessions and Options** to register for new programs.

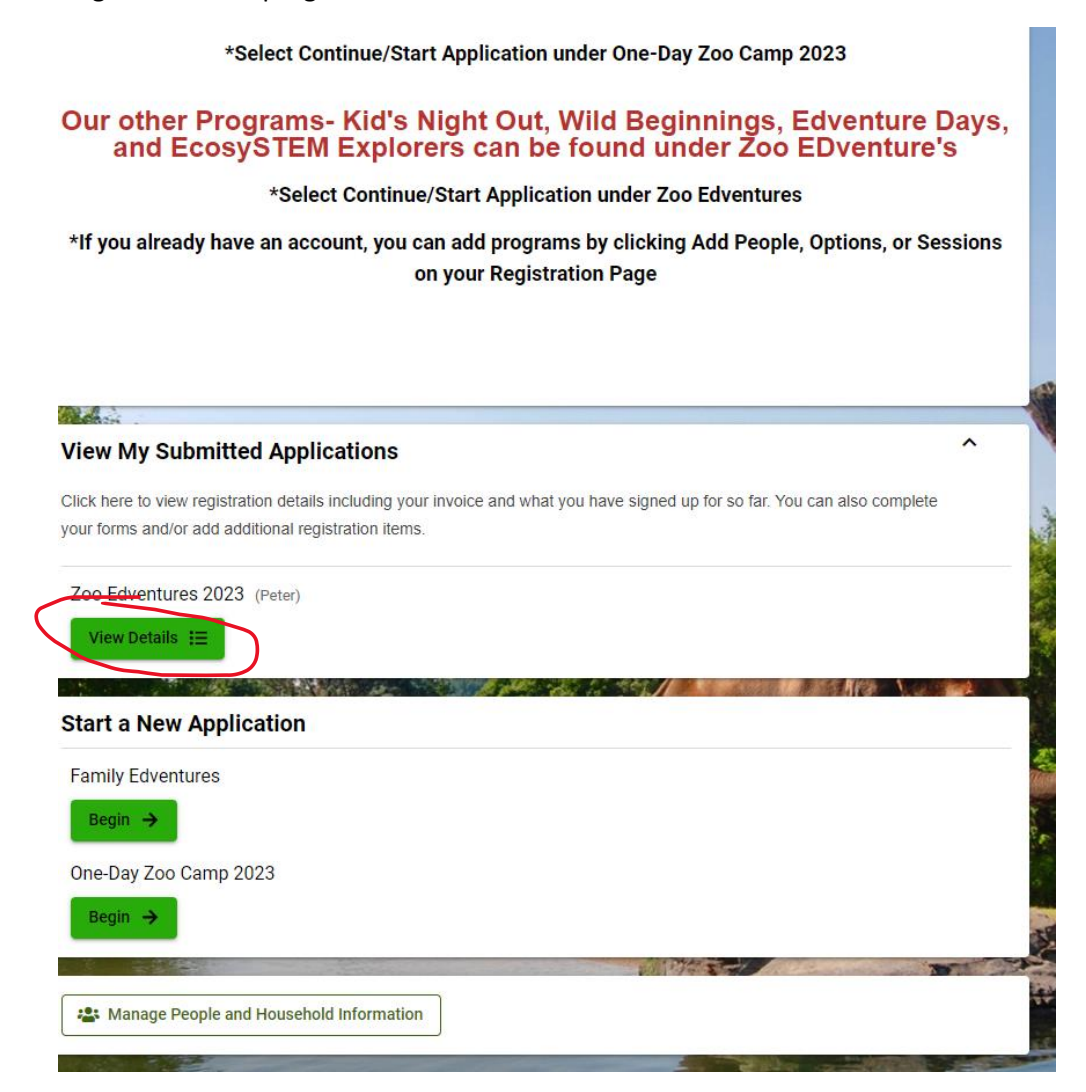

# My Zoo Edventures 2023 Details

### Welcome to the parent account page!

To get the most recent information on all our education programs, including camps, please visit our website.

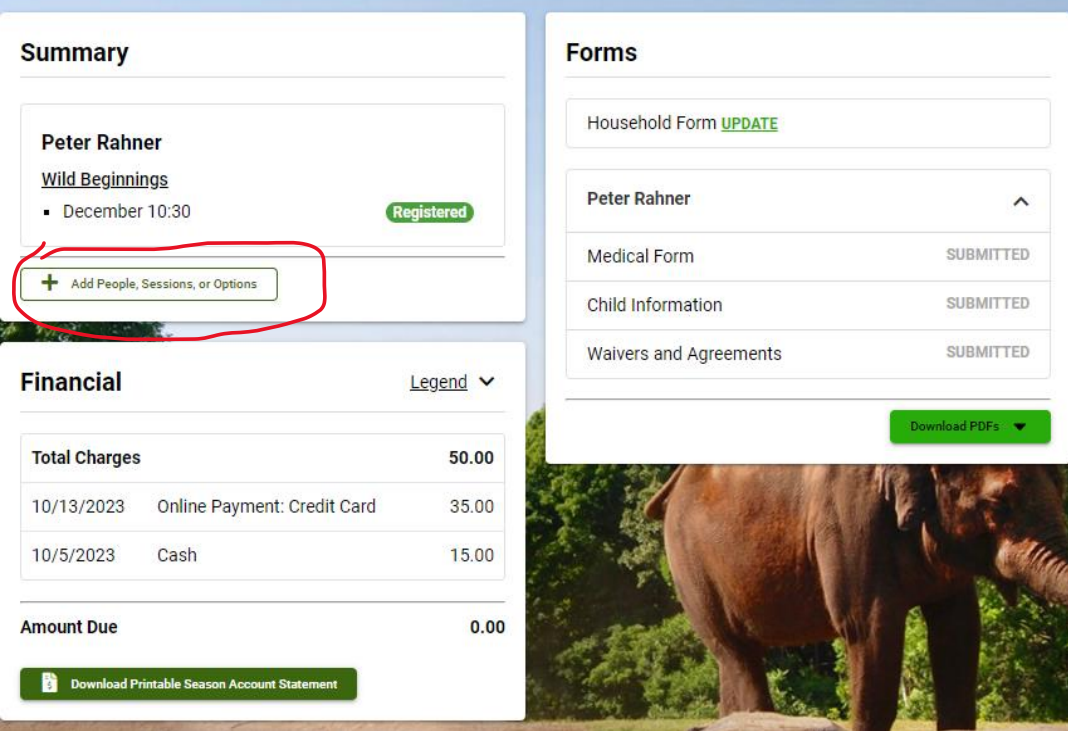

2. Once you have selected an application you will see our information and policies page. Please read over this page before proceeding. It has information on refunds, discounts, and payment.

## **Registration for One-Day Zoo Camp 2023**

 $ightharpoonup$  Hom

Welcome to online registration for One-Day and School Break Camps at the Rosamond Gifford Zoo! Please read the following important policies and procedures before you begin registration:

#### Members/Membership Discount

Members will receive a 7% discount on all camp sessions. Please make sure your membership is up to date. Please note that the participant must be covered under the membership account number to receive the discount. If non-members utilize the membership discount and membership registration period, you will be refunded and placed on the waitlist to be contacted when non-member registration begins. Call membership at (315) 435-8511 x8537 for any questions or concerns related to your membership account or to sign up for a membership. YOU MUST USE MEMBER DISCOUNT CODE: RGZMember2023 in order to receive the discount (membership will be validated).

#### Age- Appropriate Registration

All sessions offer hands-on learning that is age appropriate. Only sessions that are appropriate for your child's age will appear to register for. Please contact the camp director for any questions or concerns regarding our policy.

#### Waitlist

You will have the opportunity to be added to the waitlist during the registration process. If space becomes available during the waiting period, we will notify all parties on the waiting list in the order received.

#### **Cancelation/ Refund Policy**

All education programs will run as scheduled unless the zoo has been closed by order of Onondaga County administration. No refunds or rain checks will be given for 'no-shows' for any reason. If the zoo cancels the education program due to lack of enrollment or severe weather, a full refund or program credit will be given. If you must cancel for any reason, your registration fee is nonrefundable unless a person on the waiting list can fill the space. In the event the cancelled slot is filled, a \$5 processing fee will be deducted from the refund of each camp registration. If there is no waiting list for the program you are cancelling, no refund will be issued.

#### **Payment Options**

Currently, we are only accepting credit/debit card payments through this registration portal. If you cannot pay by credit/debit card, you must contact the zoo camp office to register/pay in person by calling 315-435-8511 x8559.

#### Instructions

Clicking "Continue" on this page will take you directly to the online camper application. Please note that payment in full will be required in order to complete registration. All other forms must be completed no later than two weeks prior to the start of the camp session. These forms only need to be completed once. You will be sent some camp specifics in the weeks prior to camp beginning.

If you do not see a page like this, then you have already registered for a past program. It will take you immediately to the program options page (see below)

3. Once you have reached the program options page it will show you all the programs available to the child you have selected. Click show details to add the program to your cart. This will also show you additional items you can add to your registration, such as lunch. You can also add any discount codes at this time under cart summary.

Note: programs that your child is not eligible for will not show up.

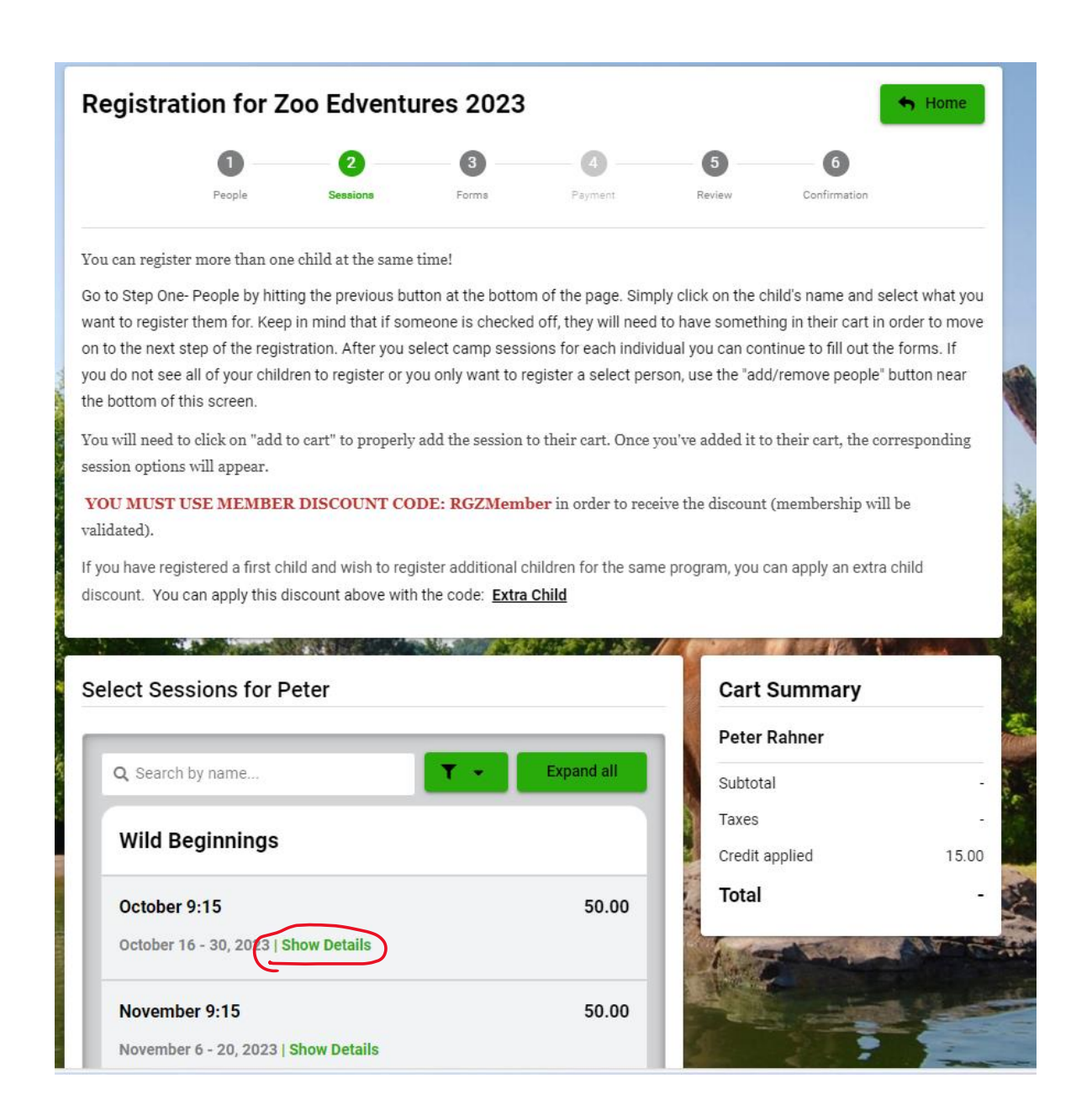

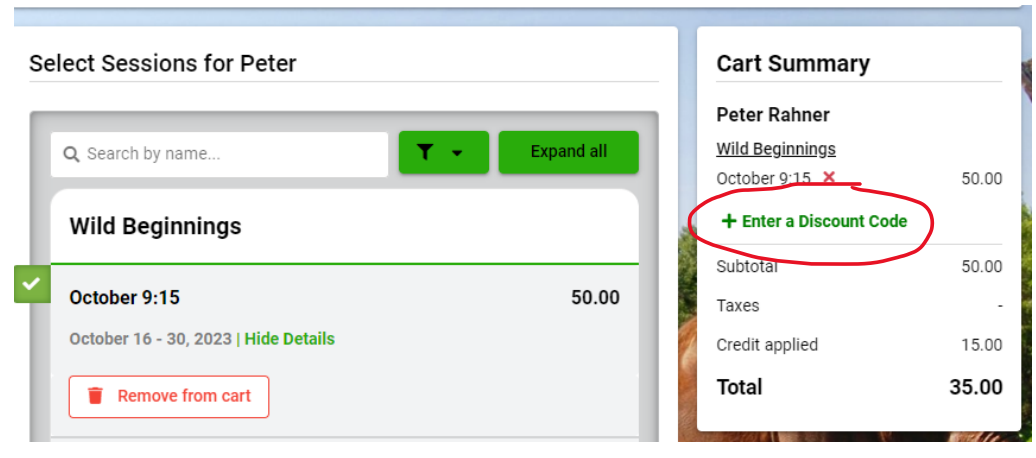

If you wish to unselect or add another child to register, hit the **Previous** button at the bottom of your screen. This will let you select the people you want to register or add new people.

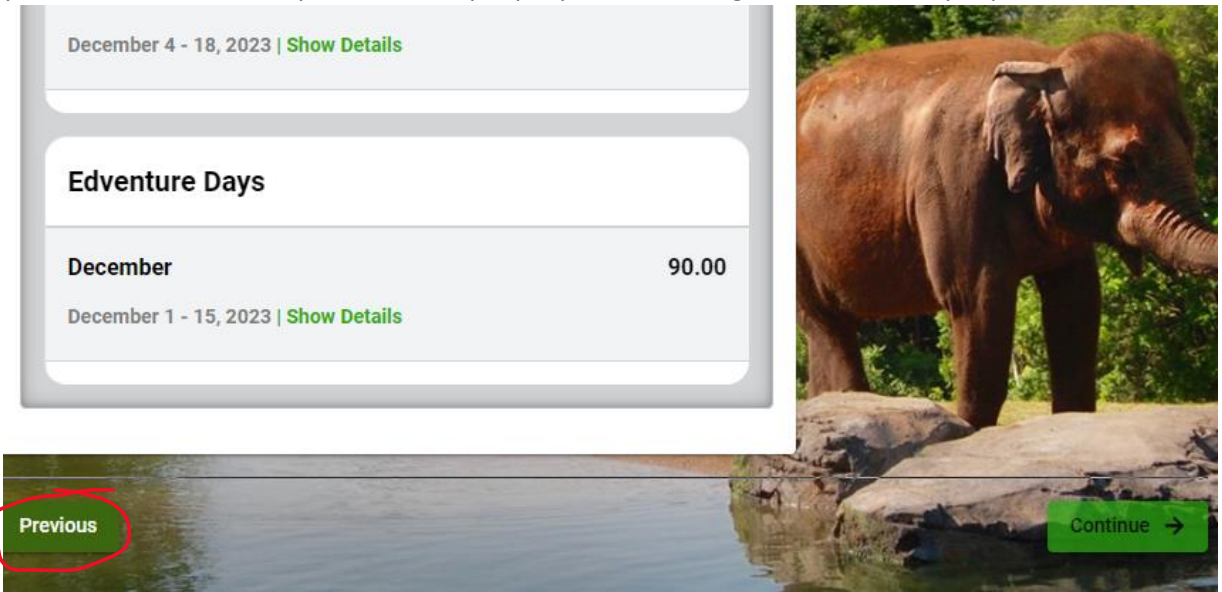

4. After you have selected your programs, hit **Continue.** This will take you to the forms. The forms mut be completed before your child attends the program. If you are attending zoo camp the forms do not need to be completed before full registration, but they must be completed two weeks before the first day of camp. Once you have completed these forms for a program, the information will be saved if you attend any future programs. You will only need to complete these once for each type of program (Zoo Edventure, Zoo Camp, Family Edventures)

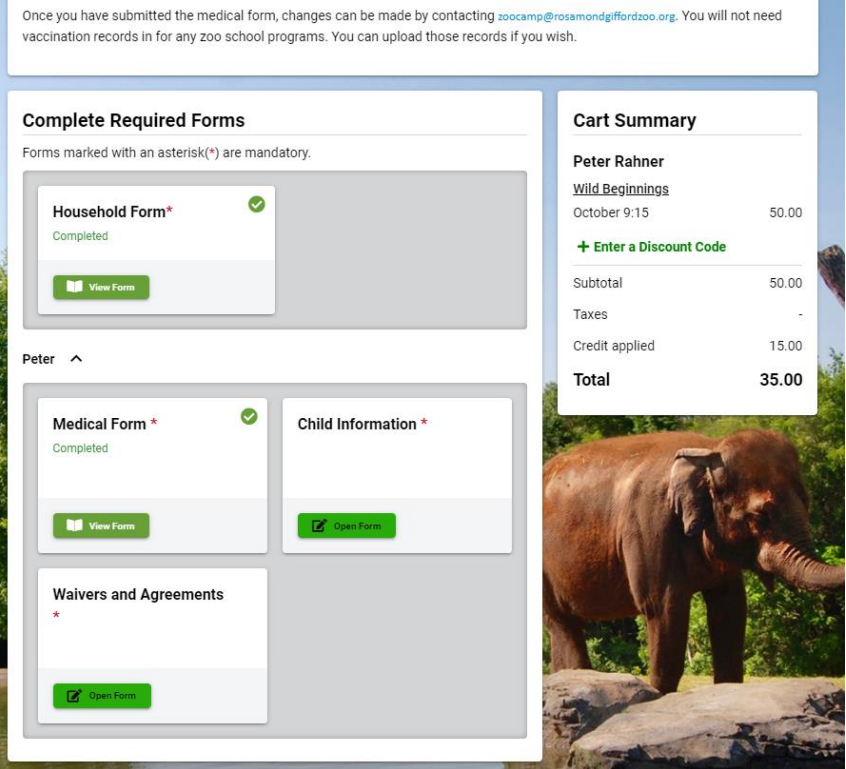

**5.** Payment- Select your type of payment (at this time we are only accepting credit or debit cards) and hit **Continue**

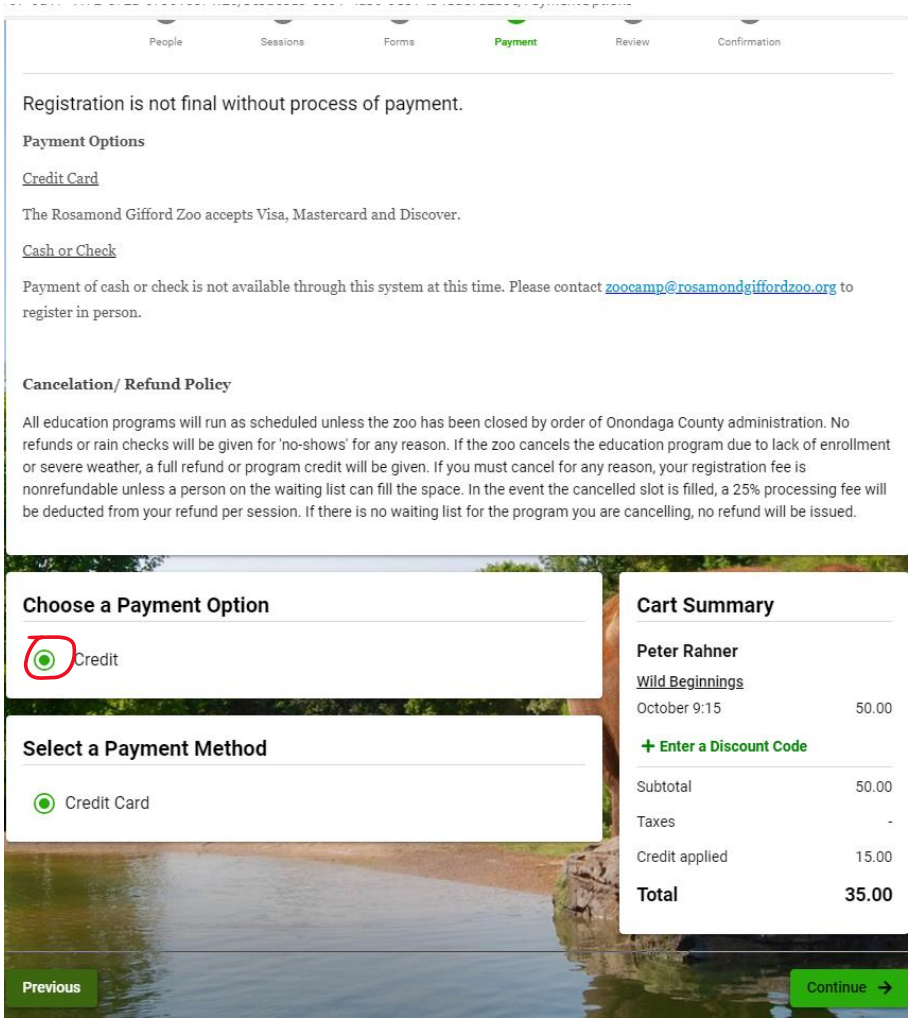

**6.** After hitting **Continue**, it will take you to the review and pay page where you can see which programs you are registering for, if all your forms are completed and a section to enter your credit card information. **If you have not yet added your discount code, you will need to return to any of the previous steps to apply it.**

If you wish to add other programs or people you can hit the **Return to People** or **Return to Sessions** Button.

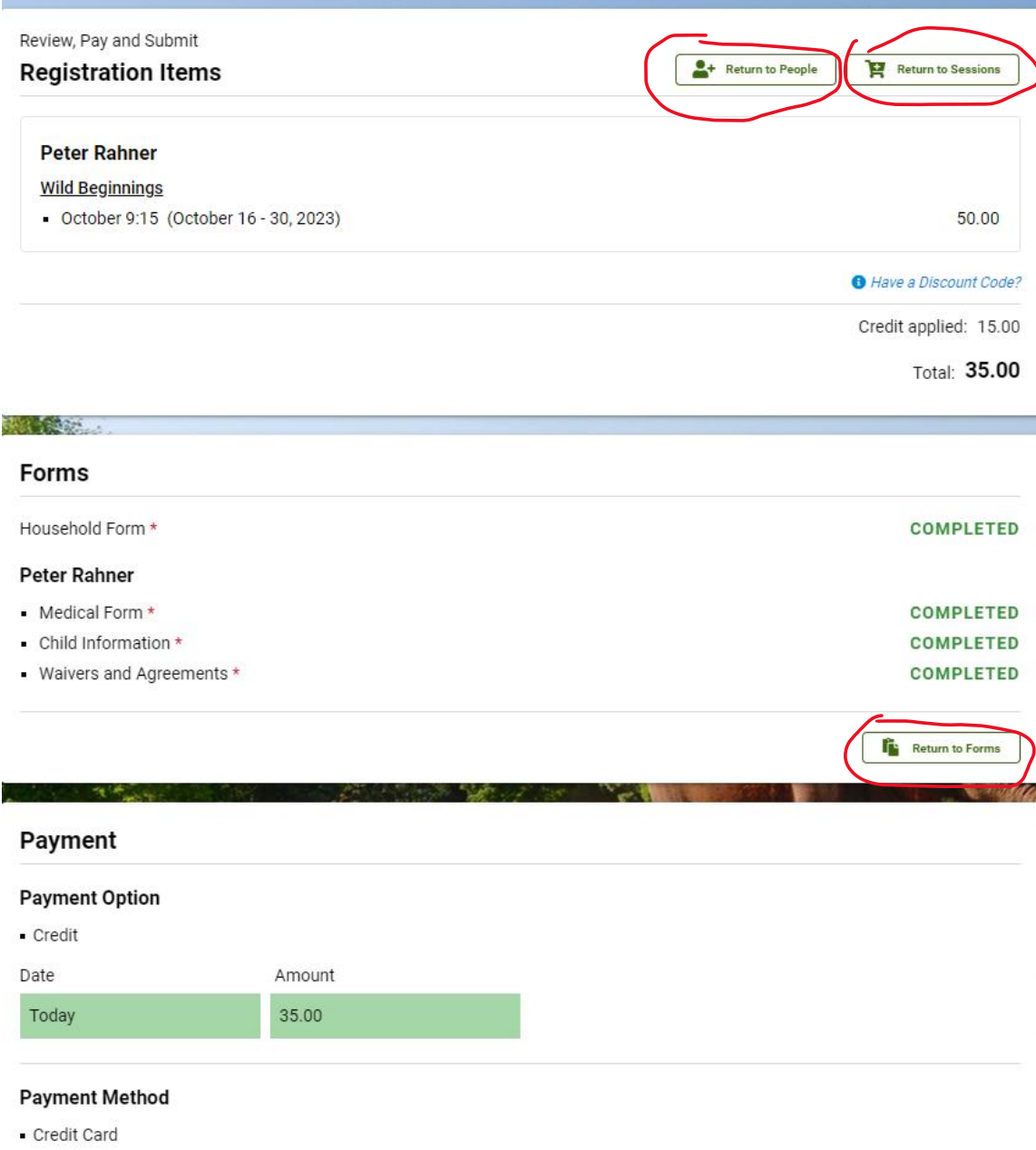

**7.** Once you have completed this step you should receive a confirmation email. If you wish to edit any of the information after registering you can log back into your account and click **View Details.**

If you have any Additional question please contact Meghan Rahner at (315)435-8511 ex. 8506

Email: mrahner@rosamondgiffordzoo.org